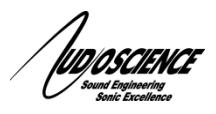

# **YO** @Dante Quick Start

**Configuring Iyo Dante for Livewire+AES67 Operation**

### **1 Introduction**

This document provides an overview of the setup steps required to configure an Iyo Dante device for Livewire+AES67 operation. **For more details and a complete illustrated example, consult NOTE41:** [http://www.audioscience.com/internet/download/notes/note0041\\_Iyo\\_dante\\_compatibility\\_with\\_LivewireAES67.pdf](http://www.audioscience.com/internet/download/notes/note0041_Iyo_dante_compatibility_with_LivewireAES67.pdf)

### **2 Requirements**

- AudioScience Iyo Dante device
- Audinate Dante Controller software o <https://www.audinate.com/products/software/dante-controller>
- Web browser software (we recommend either Chrome, Firefox or Safari)
- All Livewire+AES67 Sources intended for Iyo Destinations must be in the **Low Latency Stereo (1ms) stream format**
- Livewire+AES67 devices communicating with the Iyo must have the **IEEE1588 (PTP) clock setting** enabled

## **3 Setup**

- 1. Connect your Iyo Dante unit to your Livewire+AES67 network using standard network cable.
- 2. Connect the power cord to the unit.
- 3. Use Dante Controller to discover and configure the network interface of the Iyo to match your Livewire+AES67 subnet. Iyos are in DHCP mode by default. If a **static IP** is required, navigate to the 'Network Config' tab of the device view and click 'Manually configure an IP Address'.
- 4. In Dante Controller, **enable AES67 mode**, if not already set. Navigate to the 'AES67 Config' tab of the Device View and select 'Enabled'. Follow the instructions in Dante Controller (Reboot the Iyo).
- 5. When the Iyo comes back online, **change the RTP Multicast Address Prefix** from 69 to 192. Navigate to the 'AES67 Config' tab of the Device view in Dante Controller. Type '192' in the New Address Prefix text box and click 'Set'.
- 6. **Change the Transmit and Receive flow channel count from 8 to 2**. Type the IP address of the Iyo into the address bar of a web browser. Click on the AES67 tab. Select '2' in the Flow channel count dropdowns.
- 7. In the "Transmit Flows" section, enter a Livewire channel in the text box adjacent to the desired physical input channel pair and click "Apply". The newly created Source will now be discoverable on a Livewire network.
- 8. In the "Receive Flows" section, type the Livewire channel of a Livewire+AES67 Source in the text box adjacent to the desired physical output channel pair and click "Apply". The LED to the left of the Destination row will turn green if the connection is successful.

#### **4 Tech Support**

If at any point you need help with these instructions please contact our Technical Support department at 585-271- 8870 between the hours of 9AM and 5PM EST or email us at support@audioscience.com